W celu poprawnego skonfigurowania dodatków do wynagrodzeń w celu poprawnego umieszczani ich na formularzu PIT należy z menu programu wybrać opcję '

**Ustawienia->Wynagrodzenia->Dodatki'**. W tabeli zawierającej dodatki wskazujemy dodatek, który będzie konfigurowany, a następnie dokonujemy jego edycji. Okno edycji dodatku zostało zamieszczonego poniżej.

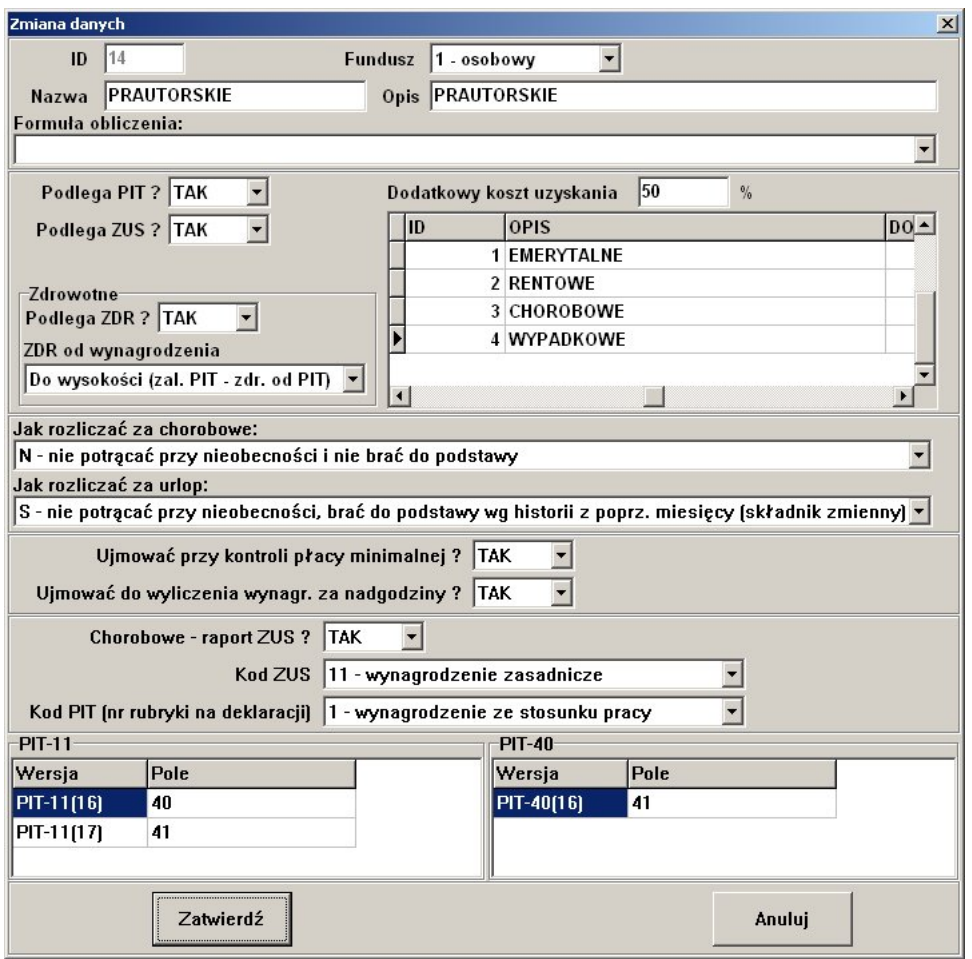

W dolnej części okna znajdują się dwie tabele służące do określenia miejsca, w które dany dodatek ma być zapisany podczas tworzenia formularza PIT. Tabela składa się z dwóch kolum, jednek określającej wersje PIT oraz drugiej określającej pola na formularzu.

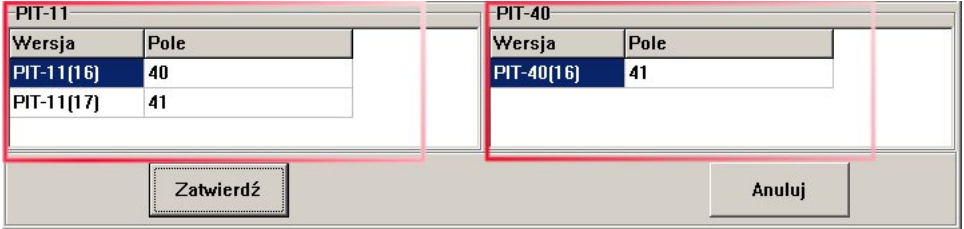

W celu dokonania konfiguracji należy kliknąc 2x na komórce zlokalizowanej na prawo od napisu określającego wersję PIT, w wyniku tego działa zostanie rozwinięta lista zawierająca wszelkie dostępne pola, którym dany dodatek może zostać przypisany.

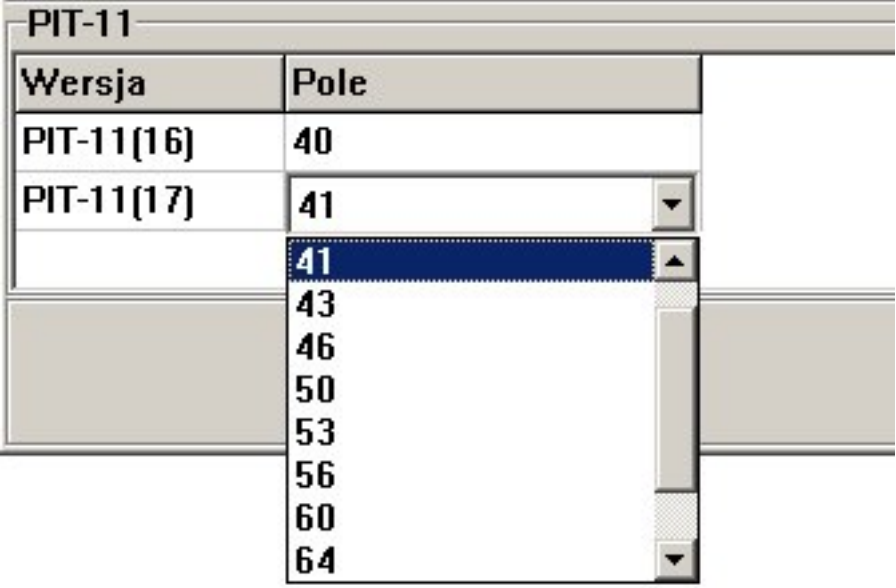

Z listy trzeba wybrać jedną pozycję. Po dokonaniu zmian należy je zatwierdzić poprzez naciśnięcie przycisku 'Zatwierdź'

*Unique solution ID: #1235 Autor: Łukasz Zaktualizowano: 2009-05-23 13:02*

> *Strona 3/3* **(c) 2024 syriusz <mdziedzic@syriusz.eu, mmoskwa@syriusz.eu>** URL: http://faq.syriusz.eu/index.php?action=artikel&cat=6&id=236&artlang=pl